# Configurazione di CVP Customer Virtual Assistant (CVA)  $\overline{\phantom{a}}$

# Sommario

Introduzione **Prerequisiti Requisiti** Componenti usati **Sfondo Architettura** Flussi di chiamate Cisco CVA Logica IVR basata su Google (Dialogflow) Intento basato su locale (DialogflowIntent / DialogflowParam) **Trascrizione Configurazione** Progetto Dialogflow / Agente virtuale Informazioni su Dialogflow Configurazione CVB Speech Server Elementi di CVP Call Studio **Dialogflow** TipoFlussoDialogo ParamFlussoDialogo **Trascrizione** Applicazioni CVP Call Studio Cloud Based Intent Processing - Logica IVR basata su Google (Dialogflow) Elaborazione intento basata sulla premessa (DialogflowIntent / DialogflowParam) Configurazione server proxy Risoluzione dei problemi Informazioni correlate Documentazione di Cisco Documentazione di Google

# Introduzione

In questo documento viene descritto come configurare la funzione CVA di Customer Voice Portal (CVP).

# **Prerequisiti**

## **Requisiti**

Cisco raccomanda la conoscenza dei seguenti argomenti:

- Cisco Unified Contact Center Enterprise (UCCE) release 12.5
- Cisco Package Contact Center Enterprise (PCCE) release 12.5
- CVP release 12.5
- Cisco Virtualized Voice Browser (CVB) 12.5
- Cisco Unified Border Element (CUBE) o Voice Gateway (GW)
- Google Dialogflow

### Componenti usati

Le informazioni di questo documento si basano sulle seguenti versioni software:

- Cisco Package Contact Center Enterprise (PCCE) release 12.5
- CVP release 12.5
- Cisco Virtualized Voice Browser (CVB) 12.5
- Google Dialogflow

Le informazioni discusse in questo documento fanno riferimento a dispositivi usati in uno specifico ambiente di emulazione. Su tutti i dispositivi menzionati nel documento la configurazione è stata ripristinata ai valori predefiniti. Se la rete è operativa, valutare attentamente eventuali conseguenze derivanti dall'uso dei comandi.

## Sfondo

CVP 12.5 introduce la funzione CVA (Customer Virtual Assistant), in cui è possibile utilizzare servizi TTS (Text to Speech), ASR (Automatic Speech Recognition) e NLP (Natural Language Processing) di fornitori terzi.

Nota: In questa versione è supportato solo Google NLP.

Questa funzionalità supporta interazioni simili a quelle umane che consentono di risolvere i problemi in modo rapido ed efficiente con Interactive Voice Response (IVR) con Natural Language Processing.

Cisco CVA fornisce le seguenti modalità di interazione:

- Interazione locale: I prompt vengono riprodotti localmente con file WAV e gli input dell'utente vengono acquisiti con l'utilizzo della grammatica DTMF.
- $\bullet$  Interazioni basate su MRCP: I prompt vengono riprodotti dal comando di sintesi Media Server on-Prem esterno basato sul protocollo MRCP (Media Resource Control Protocol) per la funzionalità TTS. I prompt vengono riconosciuti dal media server esterno in base alla grammatica predefinita da ASR.
- **NLU (Natural Language Understanding):** Questa funzionalità consente di avviare un dialogo tramite l'interazione con i motori NLP (Natural Language Processing) basati su cloud che sono formati per comprendere il linguaggio naturale.

# **Architettura**

Oltre ai componenti richiesti in un flusso di chiamate completo CVP, CVA richiede l'implementazione di servizi cloud, servizi vocali e specifici elementi CVP Call Studio. Questo è l'elenco di tutti i componenti richiesti in CVA:

- In entrata, in uscita, gateway CUBE
- Soluzione Unified Customer Voice Portal (CVP unificato), incluso Call Studio
- Unified Contact Center Enterprise (Unified CCE)
- Cisco Virtualized Voice Browser (VB) Servizi vocali
- Servizi cloud (Google Dialogflow)

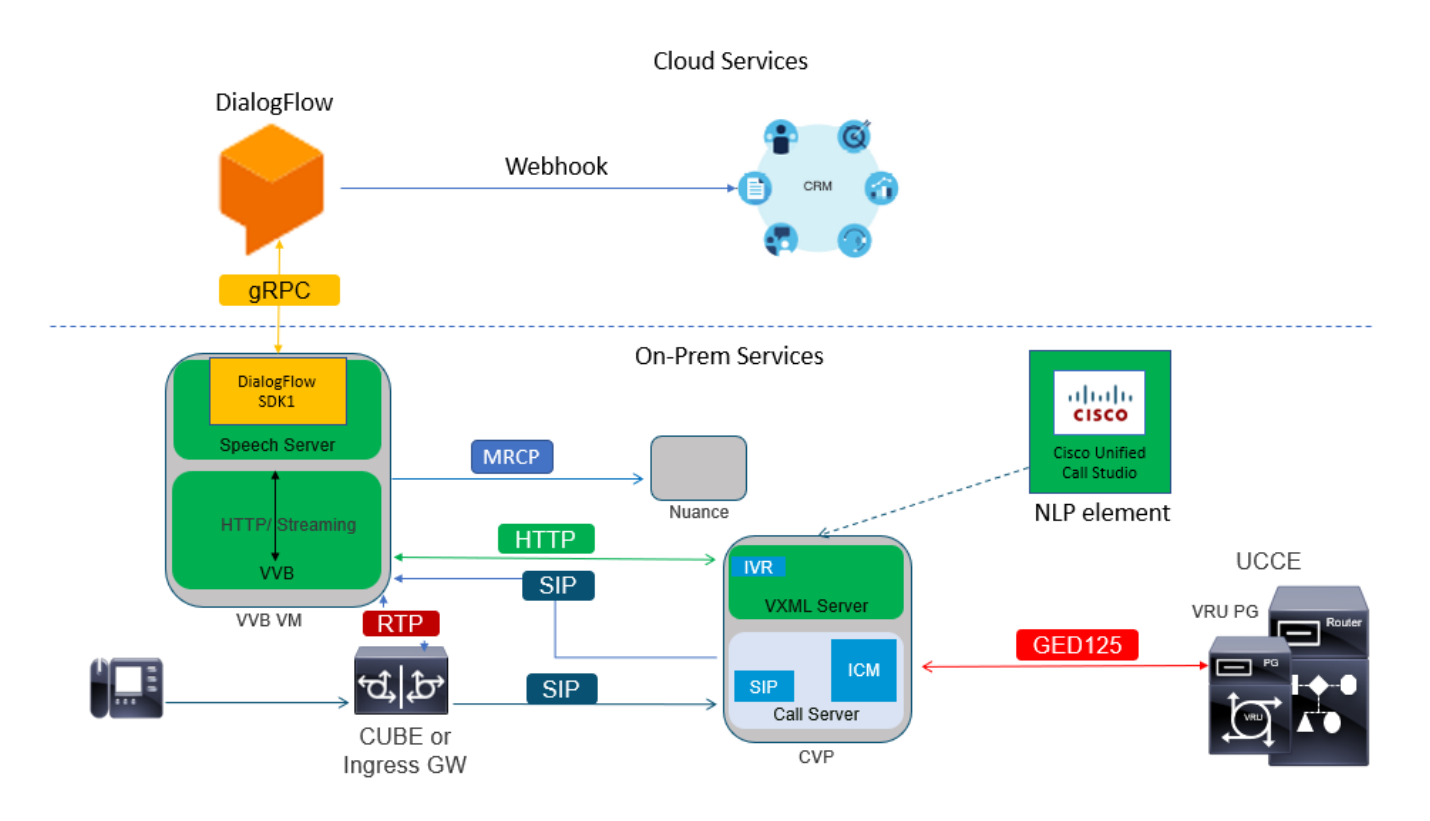

# Flussi di chiamate Cisco CVA

Esistono tre flussi di chiamate CVA principali supportati con Google Dialogflow.

- Logica IVR basata su Google (Dialogflow)
- Intento basato sulla premessa (DialogflowIntent / DialogflowParam)
- Trascrizione

## Logica IVR basata su Google (Dialogflow)

L'implementazione IVR ospitata è particolarmente adatta per i clienti che intendono migrare la propria infrastruttura IVR nel cloud. In Distribuzione IVR ospitata, solo la logica aziendale IVR risiede nel cloud, mentre gli agenti sono registrati nell'infrastruttura locale.

Una volta installato l'IVR ospitato, il segnale principale e il processo multimediale avviene nel cloud; inoltre, le soluzioni CVP e Cisco VB sono in modalità bridge per consentire lo streaming dei supporti al cloud. Una volta completato l'IVR e richiesto un agente, il controllo delle chiamate viene ritrasferito al CVP per l'ulteriore processo della chiamata e per il trattamento della coda.

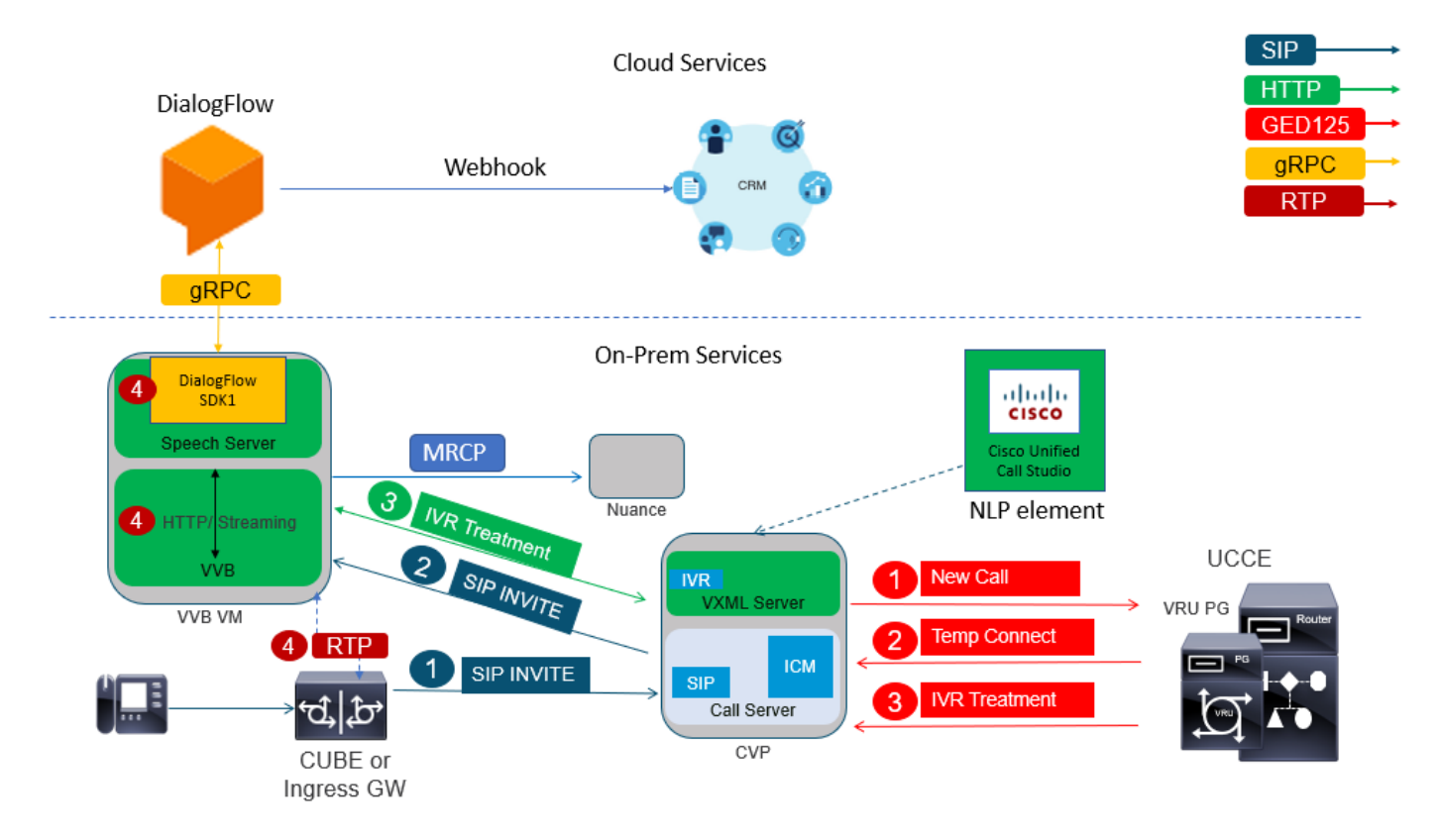

Di seguito è riportato un esempio del flusso di chiamata:

- 1. La chiamata va da CUBE o GW in ingresso al server di chiamata CVP. La chiamata viene quindi inviata dal CVP a Unified CCE/Package CCE.
- CCE invia una connessione temporanea al CVP insieme all'istruzione per impostare il 2. trattamento VRU / IVR con Cisco VB.
- CCE indica a CVP di eseguire un'applicazione call studio, che viene distribuita sul server 3. VXML. Il CVP invia la chiamata a Cisco VB e inizia il trattamento IVR. L'audio (RTP) viene ora stabilito tra Cisco VB e CUBE o Ingress Gateway. Fino a questo punto, le fasi del flusso di chiamata sono le stesse di qualsiasi normale flusso di chiamate completo. I passaggi successivi sono specifici del flusso di chiamata del flusso di dialogo CVA.
- 4. La voce del cliente viene trasmessa a Google Dialogflow tramite l'uso di Speech Server su Cisco VB.

 r. Una volta ricevuto il flusso in Dialogflow, viene eseguito il riconoscimento e il servizio NLU viene attivato per identificare l'intento.

 b. Il servizio NLU identifica le finalità. L'identificazione dell'intento avviene in base all'agente virtuale creato nel cloud.

 c. Dialogflow restituisce i prompt successivi a Cisco VB in uno dei modi seguenti (dipende dalla configurazione dell'applicazione call studio):

Audio: Dialogflow restituisce il payload audio nella risposta API.

 Testo: Dialogflow restituisce il prompt di testo in risposta, che deve essere sintetizzato da un servizio TTS.

d. Cisco VB chiede al chiamante di fornire ulteriori informazioni.

e. Quando il chiamante risponde, Cisco VB invia questa risposta a Dialogflow.

 f. Dialogflow esegue l'evasione e risponde nuovamente con i prompt in uno dei due modi seguenti:

 Audio: Dialogflow restituisce il payload audio in risposta API con l'audio di evasione con l'uso di webhook.

 Testo: Dialogflow restituisce il prompt di testo con il testo di evasione in risposta all'utilizzo di webhook. Viene sintetizzato da un servizio TTS.

g. Dialogflow esegue la gestione del contesto e delle sessioni per l'intera conversazione.

 Il controllo del flusso rimane associato a Dialogflow a meno che il cliente non richieda un trasferimento dell'agente o la chiamata non sia disconnessa.

## Intento basato su locale (DialogflowIntent / DialogflowParam)

L'installazione intenzionale basata sulla premessa è più adatta per i clienti che richiedono il trattamento delle informazioni sull'identità personale (PII, Personal Identity Information) o di qualsiasi altro dato riservato nei sistemi locali. In genere, in tali distribuzioni, le informazioni di identità personali non vengono mai inviate al cloud per essere elaborate; al contrario, è raccolta in modo tale che le informazioni siano sempre conservate ed elaborate in loco. In questo flusso di chiamata la maggior parte del controllo processo viene eseguita sul server VXML. Questo flusso di chiamate consente:

- Prompt dei parametri locali / Sequenza
- Rilevamento DTMF locale
- Estendi applicazione corrente
- Implementazione locale

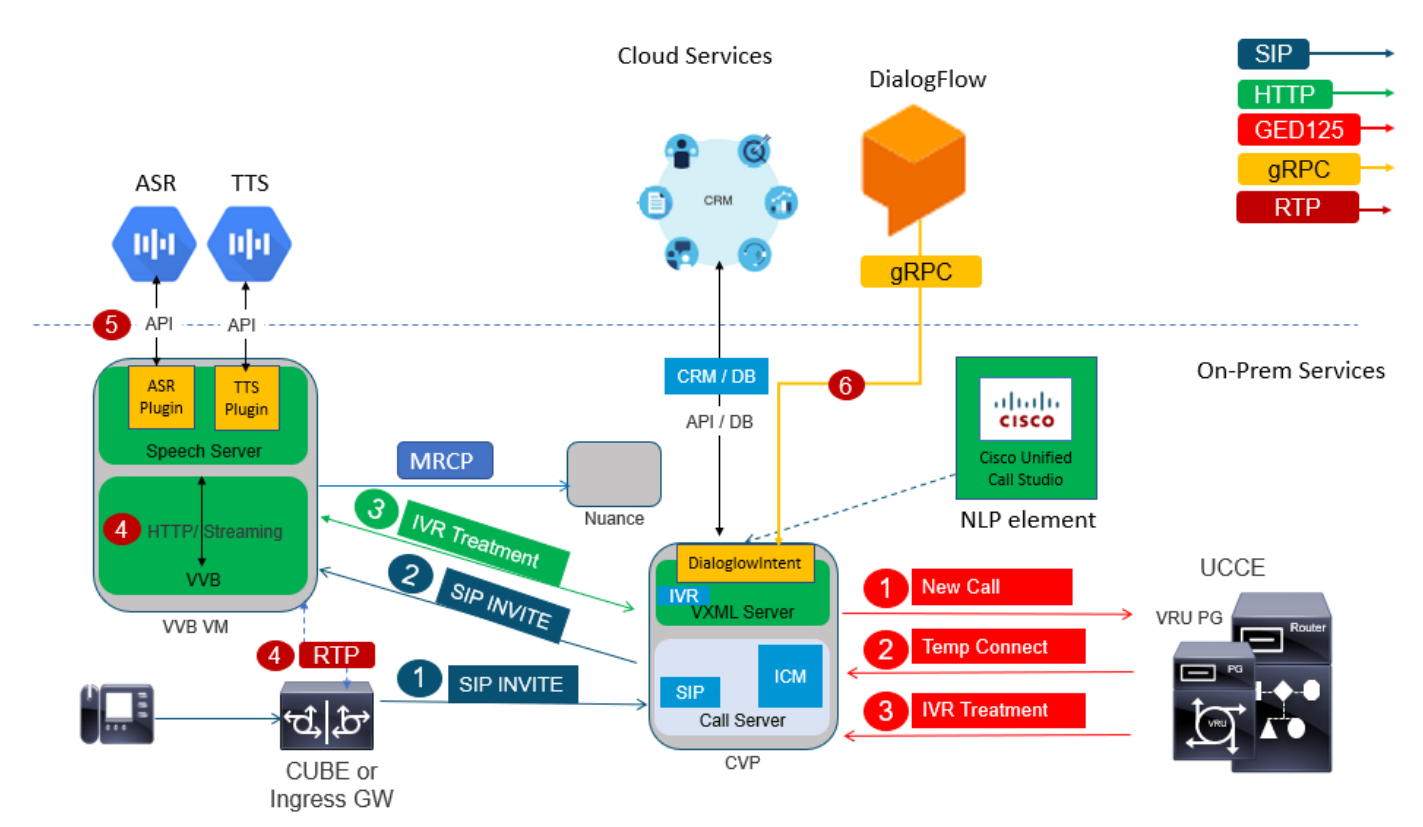

Questo flusso di chiamata utilizza gli elementi DialogflowIntent e DialogflowParamt di call studio. I passaggi da 1 a 3 sono identici al precedente flusso di chiamate Dialogflow. Di seguito sono

riportati i passaggi successivi

- 4. La voce del cliente viene trasmessa a Google Dialogflow tramite Speech Server su Cisco VB.
- 5. In questo scenario il server di sintesi vocale passa il riconoscimento vocale al servizio Cloud ASR
- 6. Una volta ricevuto il flusso in Google, viene eseguito il riconoscimento e il testo viene restituito al server VXML. Il server VXML passa questo testo a Dialogflow e il servizio NLU viene attivato per identificare l'intento. NLU identifica gli intenti già configurati. L'identificazione dell'intento avviene in base all'agente virtuale creato nel cloud.
- r. Google Dialogflow restituisce l'intento all'applicazione call studio distribuita nel server VXML.

 b. Se l'intento identificato richiede l'elaborazione di informazioni riservate, ad esempio un numero di carta di credito o un PIN

 , Cisco VB può riprodurre il prompt richiesto e raccogliere i dati DTMF (Dual Tone Multy Frequency) dal cliente finale.

 c. Queste informazioni riservate vengono raccolte dalle applicazioni aziendali locali e inviate al database Customer Relationship Management (CRM) per l'autenticazione e per

processo.

 d. Una volta che il cliente è stato autenticato con il PIN, il controllo vocale può essere passato al servizio ASR nel cloud.

 e. VXML Server tramite l'applicazione call studio esegue la gestione del contesto e delle sessioni per l'intera conversazione.

Essenzialmente, questo flusso di chiamate offre una maggiore flessibilità in termini di definizione delle azioni da intraprendere in ogni fase sulla base delle indicazioni dei clienti ed è interamente basato su applicazioni in loco. I servizi cloud vengono utilizzati principalmente per il riconoscimento vocale e l'identificazione dell'intento. Una volta identificato l'intento, il controllo viene restituito all'applicazione aziendale CVP per l'elaborazione e la decisione sul passaggio successivo.

## **Trascrizione**

Questo flusso di chiamata fornisce la conversione dell'input del cliente dal discorso a una frase di testo, in pratica ASR.

# **Configurazione**

## Progetto Dialogflow / Agente virtuale

Google Dialogflow deve essere configurato e connesso a Cisco Speech Server prima di avviare la configurazione CVA. È necessario un account di servizio Google, un progetto Google e un agente virtuale Dialogflow. Quindi, è possibile insegnare a questo agente virtuale Dialogflow il linguaggio naturale in modo che l'agente possa rispondere all'interazione del cliente con l'uso di elaborazione del linguaggio naturale.

### Informazioni su Dialogflow

Google Dialogflow è una piattaforma di conversazione dell'utente (UX) che consente interazioni univoche in linguaggio naturale per dispositivi, applicazioni e servizi. In altre parole, Dialogflow è un framework che fornisce servizi NLP / NLU (Natural Language Understanding).Cisco si integra con Google Dialogflow per CVA.

Cosa significa questo per voi? Significa che è possibile creare un agente virtuale in Dialogflow e quindi integrarlo con Cisco Contact Center Enterprise.

Di seguito sono riportati i passaggi per creare un agente virtuale o un progetto Dialogflow:

Passaggio 1. Crea un account/progetto Google o Assegna un progetto Google al tuo partner Cisco.

Passaggio 2. Accedere a Dialogflow. Andare sul sito https://dialogflow.com/

Passaggio 3. Creare un nuovo agente. Scegliere un nome per il nuovo agente e il fuso orario predefinito. Mantenere la lingua impostata su Inglese. Fare clic su CREATE AGENT.

In questo esempio l'agente virtuale gestisce le transazioni bancarie, quindi il nome dell'agente per questa esercitazione è BankingRoot. La lingua è l'inglese, mentre il fuso orario è l'ora di sistema predefinita.

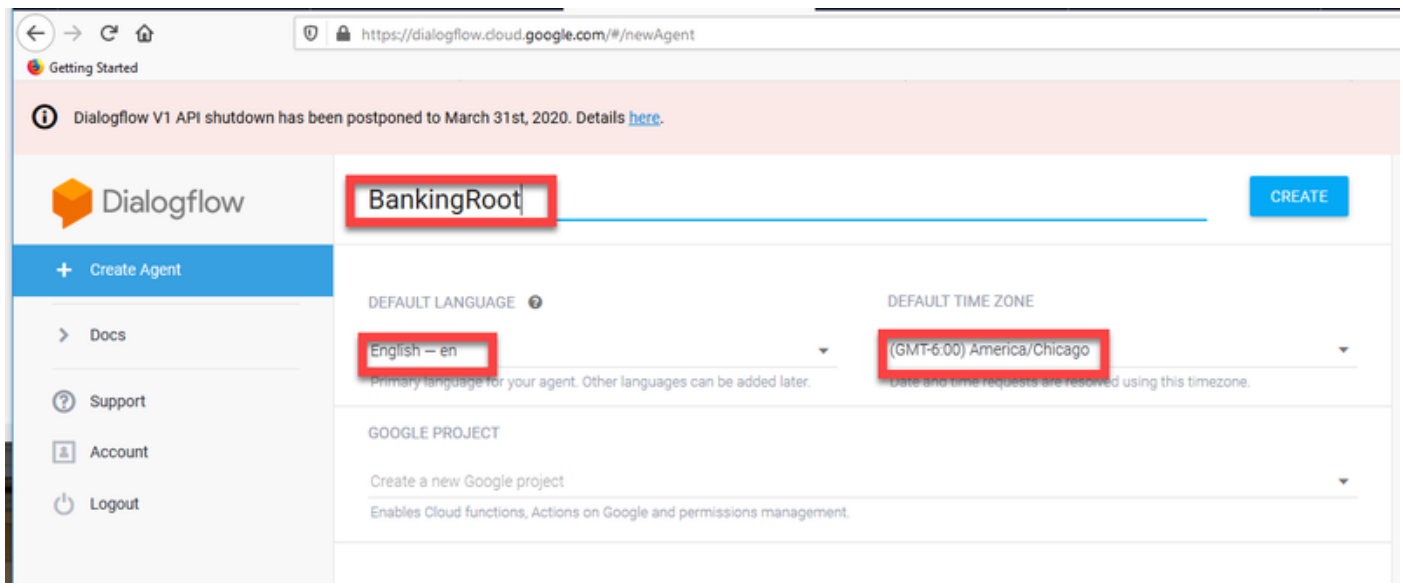

Passaggio 4. Fare clic sulla scheda CREATE.

Passaggio 5. Dopo la creazione dell'agente virtuale, è possibile importare gli agenti virtuali di Google pre-build come mostrato nell'immagine oppure insegnare all'agente come comunicare con il chiamante.

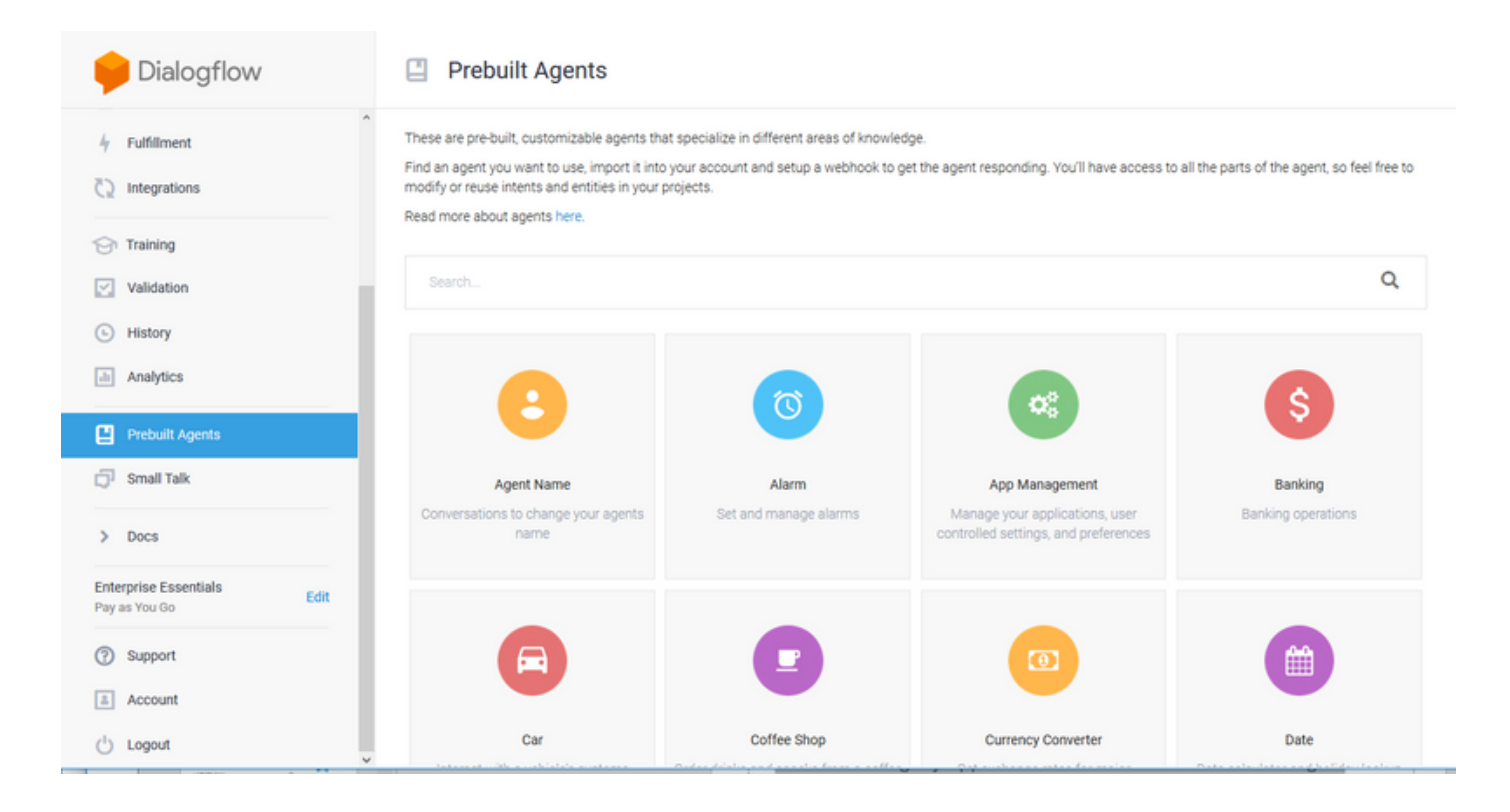

Nota: È inoltre possibile importare un agente virtuale di esempio Cisco da devnet: [DialogflowAgent.zip](https://github.com/CiscoDevNet/cvp-sample-code/tree/master/CustomerVirtualAssistant) 

Passaggio 6. A questo punto, l'agente non sa ancora come rispondere a qualsiasi input utente. Il passo successivo è insegnargli come comportarsi. In primo luogo, si modella la personalità dell'agente e farla rispondere a un intento di benvenuto predefinito di ciao e si presenta. Una volta creato l'agente, viene visualizzata questa immagine.

Nota: hello può essere definito come l'intento di benvenuto predefinito nell'elemento dell'applicazione call studio Dialogflow.

![](_page_7_Picture_87.jpeg)

Passaggio 7. Fare clic su Intento di benvenuto predefinito.

![](_page_8_Picture_0.jpeg)

Passaggio 8. Aggiungere ciao, Buongiorno e Buon pomeriggio alle frasi di formazione. Digitatele nel formato testo e premete il tasto Invio dopo ciascuna di esse.

![](_page_8_Picture_73.jpeg)

Passaggio 9. Scorrere fino a Risposte e fare clic su ADD RESPONSES.

![](_page_9_Picture_37.jpeg)

#### Passaggio 10. Selezionare Risposta testo.

![](_page_9_Picture_38.jpeg)

Come per le frasi di formazione, aggiungi una risposta appropriata. Questo è il primo messaggio che l'utente riceve dall'agente. Per rendere il tuo agente più naturale e conversazionale, pensa a una conversazione normale e immagina cosa direbbe un agente. Tuttavia, è buona norma far sapere all'utente che l'interazione è con un agente Intelligente Artificialmente (AI). In questo scenario viene utilizzata un'applicazione Cisco Live Banking come esempio, quindi puoi aggiungere:Benvenuto in Cisco Live! Mi chiamo John Doe e sono l'assistente virtuale di Cisco Live Banking. Scegliere un'opzione È possibile pronunciare ad esempio Controlla saldo, Crea un nuovo conto o Trasferisci denaro.

![](_page_9_Picture_39.jpeg)

Passaggio 11. Fare clic su SAVE.

![](_page_10_Picture_38.jpeg)

Prima di creare altri intenti, create le entità. Entity è una proprietà o un parametro che può essere utilizzato da Dialogflow per rispondere alla richiesta dell'utente. L'entità è in genere una parola chiave all'interno dell'intento, ad esempio un tipo di conto, una data, una posizione e così via. Quindi, prima di aggiungere altri intenti, aggiungete le entità: Tipo di conto, Tipo di deposito e Tipo di trasferimento.

Passaggio 12. Scegliere Entità dal menu Flusso di dialogo.

![](_page_10_Picture_39.jpeg)

Passaggio 13. Nella finestra Entità, fare clic su CREA ENTITÀ.

![](_page_11_Picture_0.jpeg)

Passaggio 14. Sul tipo di nome entità AccountType. Nel campo Definisci sinonimi digitare: Corrente, prestito e risparmio e fare clic su SALVA.

![](_page_11_Picture_40.jpeg)

Passaggio 15. Tornare al menu Flusso di dialogo e fare nuovamente clic su Entità. Quindi, nella finestra Entità, fare clic su CREA ENTITÀ.

 $\mathbf{z}$ 

![](_page_12_Picture_19.jpeg)

Passaggio 16. Nel campo Tipo di nome entità: TipoDeposito. Nel campo Definisci sinonimi digitare: Contanti, Assegno e fare clic su SALVA.

![](_page_12_Picture_20.jpeg)

Passaggio 17. È possibile creare più entità, ad esempio: TipoTrasferimento e nel campo Definisci sinonimi, digitare: Contanti, Pay Pal, PayTM e bonifico bancario, ecc.

![](_page_13_Picture_23.jpeg)

Passaggio 18. Creare l'entità Titolare conto. Nel campo Nome entità, digitare AccountHolder; nel campo Definisci sinonimi.

![](_page_13_Picture_24.jpeg)

Passaggio 19. Continuare con l'istruzione dell'agente con tutte le possibili domande ricevute nel sistema bancario e le risposte tipiche. Creare gli intenti successivi: ControllaSaldo, TrasferisciDenaro. Per l'intento CheckBalance è possibile aggiungere le frasi di training mostrate nell'immagine:

![](_page_14_Picture_23.jpeg)

### Èinoltre possibile aggiungere la seguente risposta:

![](_page_14_Picture_24.jpeg)

Passaggio 20. È possibile aggiungere il resto degli Intenti (TransferMoney, CreateAccount e Exit), delle frasi di addestramento, dei parametri e delle risposte.

Nota: per ulteriori informazioni sulla configurazione di Google Dialogflow, passare a: [DialogFlow Virtual Agent](https://cloud.google.com/dialogflow/docs/quick/build-agent)

## Configurazione CVB Speech Server

Speech Server è un nuovo componente integrato in Cisco VB. Il server di sintesi vocale interagisce con il flusso di dialogo di Google tramite un sistema RPC (Remote Procedure Call) inizialmente sviluppato da [Google](https://en.wikipedia.org/wiki/Google)

Passaggio 1. Sostituire i certificati tra PCCE Admin Workstation (AW), CVP e CVB, se non è stato fatto. Se la distribuzione è su UCCE, scambiare i certificati tra CVP New Operations Manager Server (NOAMP), CVP e CVB.

Nota: Per lo scambio di certificati PCCE, consultare i seguenti documenti: [Certificati](/content/en/us/support/docs/contact-center/packaged-contact-center-enterprise/215354-exchange-self-signed-certificates-in-a-p.html) [autofirmati in una soluzione PCCE](/content/en/us/support/docs/contact-center/packaged-contact-center-enterprise/215354-exchange-self-signed-certificates-in-a-p.html) e [Gestisci certificato componenti PCCE per SPOG](/content/en/us/support/docs/contact-center/packaged-contact-center-enterprise-1201/214845-manage-pcce-components-certificate-for-s.html). Per UCCE, fare riferimento al [certificato autofirmato scambiato su UCCE](/content/en/us/support/docs/contact-center/unified-contact-center-enterprise/215445-exchange-self-signed-certificates-in-a-u.html) .

Passaggio 2. Su PCCE, aprire l'interfaccia CCE Admin / Single Plane of Glass (SPOG). se il reparto è in UCCE, eseguire la procedura seguente sul server NOAMP.

![](_page_15_Figure_4.jpeg)

Passaggio 3. In Caratteristiche, selezionare Assistente virtuale cliente.

![](_page_16_Picture_34.jpeg)

Passaggio 4. Verranno visualizzate tre schede: sintesi vocale, riconoscimento vocale automatico e comprensione del linguaggio naturale.

![](_page_16_Picture_35.jpeg)

Passaggio 5. Fare clic su Natural Language Understanding e quindi su New.

Passaggio 6. Nella finestra Nuovo conto di comprensione del linguaggio naturale, selezionare Dialogflow come provider di servizi.

Passaggio 7. Per il nome dell'account del servizio, è necessario fornire il progetto Google relativo all'agente virtuale creato in Google Dialogflow.

![](_page_17_Picture_46.jpeg)

Per identificare il progetto correlato all'agente virtuale creato, eseguire la procedura seguente:

r. Accedere all'account DialogFlow ([dialogflow.com](http://www.dialogflow.com)), selezionare l'agente creato e fare clic sull'icona delle impostazioni.

![](_page_17_Picture_3.jpeg)

b. Scorrere verso il basso nella finestra delle impostazioni sul lato destro per visualizzare l'account del servizio e l'ID del progetto. Copiare l'ID progetto, ovvero il nome dell'account del servizio da aggiungere alla configurazione di Speech Server.

![](_page_18_Picture_35.jpeg)

Passaggio 8.Per utilizzare le API di flusso di Google Dialog necessarie per identificare e rispondere alle finalità del cliente, è necessario ottenere una chiave privata associata all'account del servizio di un agente virtuale.

La chiave privata viene scaricata come file JSON al momento della creazione dell'account del servizio. Per ottenere la chiave privata dell'agente virtuale, eseguire la procedura seguente.

Nota: È obbligatorio creare un nuovo account del servizio anziché utilizzare uno degli account del servizio predefiniti di Google associati al progetto.

r. Nella sezione Google Project, fare clic sull'URL dell'account del servizio.

![](_page_18_Picture_36.jpeg)

b. Viene visualizzata la pagina Account del servizio della piattaforma Google Cloud. A questo

punto è necessario innanzitutto aggiungere ruoli all'account del servizio. Fare clic sul pulsante Crea account di servizio nella parte superiore della pagina.

![](_page_19_Picture_28.jpeg)

c. Nel popup, inserire un nome per l'account del servizio. In questo caso, immettere BankingRootSA e fare clic su CREATE (CREA).

![](_page_19_Picture_29.jpeg)

d. Fare clic su Select a role.

![](_page_20_Picture_0.jpeg)

e. Nella categoria Flusso di dialogo selezionare il ruolo desiderato. Selezionare Dialogflow API Admin e fare clic su Continua.

![](_page_20_Picture_2.jpeg)

f. Scorrere verso il basso e selezionare CREATE KEY.

![](_page_21_Picture_0.jpeg)

g. Nella finestra della chiave privata, verificare che JSON sia selezionato per Tipo chiave e fare clic su CREA.

![](_page_21_Picture_68.jpeg)

h. Viene avviato il download del file JSON. Selezionare la casella Salva file, scegliere un percorso per il salvataggio e confermare.

![](_page_22_Picture_0.jpeg)

Attenzione: Il file JSON può essere scaricato solo una volta, quindi accertarsi di salvare il file e conservarlo in un luogo sicuro. Se la chiave viene persa o viene compromessa, è possibile utilizzare la stessa procedura per creare una nuova chiave. Il file JSON viene salvato nella cartella C:\Download

i. Al termine, viene visualizzato un messaggio di conferma. Fare clic su Close (Chiudi).

Passaggio 9. Dopo aver fatto clic su NEXT nella finestra Account NLU, è necessario fornire la chiave di autenticazione.

![](_page_22_Picture_55.jpeg)

Passaggio 10. Aggiungere la descrizione. Passare alla cartella in cui si scarica il file JSON. Modificare il file, selezionare tutte le righe nel file e copiarle nel campo Chiave account servizio. Fare clic su Salva.

![](_page_23_Picture_47.jpeg)

## Elementi di CVP Call Studio

CVP Call Studio release 12.5 è stato migliorato e questi quattro elementi (come mostrato nell'immagine) sono stati aggiunti per facilitare la configurazione della funzione CVA.

![](_page_23_Picture_48.jpeg)

Di seguito è riportata una breve descrizione di ciascun elemento:

### **Dialogflow**

Dialogflow è stato creato per attivare e gestire i servizi ASR, NLU e TTS dal cloud. Dialogflow consente di simulare una distribuzione di Hosted IVR in cui tutti i servizi vocali vengono utilizzati da Google Dialogflow e l'intera logica aziendale viene controllata e guidata dal cloud.

### TipoFlussoDialogo

DialogflowIntent è stato creato per i servizi cloud da utilizzare per il riconoscimento (servizio ASR) e l'identificazione intento (servizio NLU). Una volta identificato l'intento e passato al server VXML CVP, è possibile eseguire l'handle dell'intento e qualsiasi altra azione nello script di CVP Call Studio. Qui è stata fornita flessibilità agli sviluppatori di applicazioni per l'utilizzo dei servizi TTS dal cloud o da locali.

### ParamFlussoDialogo

DialogflowParam funziona insieme all'elemento DialogflowIntent. In una tipica implementazione IVR locale, quando l'intento del cliente viene identificato e passato al server VXML, è necessaria l'identificazione dei parametri che deve essere gestita dall'applicazione CVP. Ad esempio, un'applicazione bancaria tipica potrebbe analizzare input mancanti dal discorso del cliente e richiedere input obbligatori rimanenti prima dell'elaborazione dell'intera transazione. Nello scenario precedente, l'elemento DialogflowParam viene utilizzato insieme all'elemento DialogflowIntent per elaborare l'intento identificato e aggiungere i parametri richiesti.

### **Trascrizione**

La trascrizione è stata creata per elaborare il discorso del cliente e restituire il testo come output. In pratica esegue la funzione di riconoscimento e fornisce testo come output. Questo elemento deve essere utilizzato quando è richiesta solo la funzionalità ASR.

Per ulteriori informazioni sull'impostazione dei parametri in ciascuno di questi elementi, consultare la [guida Element Specifications release 12.5.](/content/en/us/td/docs/voice_ip_comm/cust_contact/contact_center/customer_voice_portal/cvp_12_5/reference/guide/ccvp_b_1251-element-specification-guide-cvp.pdf)

## Applicazioni CVP Call Studio

### Cloud Based Intent Processing - Logica IVR basata su Google (Dialogflow)

Quando una chiamata raggiunge un'applicazione VXML, l'elemento Dialogflow subentra e inizia a elaborare l'input vocale.

Il dialogo con il cliente continua e, nella misura in cui l'agente virtuale Google è in grado di identificare le finalità e di elaborarle, i supporti vengono ritrasmessi ai servizi TTS. Per ogni richiesta del cliente, il flusso continua in un ciclo attorno all'elemento Dialogflow e ogni intento corrispondente viene eseguito in una casella di decisione per determinare se il trattamento IVR deve continuare o se il cliente deve trasferire la chiamata a un agente.

Una volta attivata la decisione di trasferimento dell'agente, la chiamata viene instradata al CVP e il controllo viene consegnato per mettere la chiamata in coda e quindi trasferire la chiamata a un agente.

Di seguito sono riportati i passaggi di configurazione per un'applicazione di esempio Call Studio:

Passaggio 1. Importare l'applicazione in Call studio o crearne una nuova. In questo esempio è stata importata un'applicazione call studio chiamata DFaudio da Cisco Devnet [Sample CVA](https://github.com/CiscoDevNet/cvp-sample-code/tree/master/CustomerVirtualAssistant) [Application-DFAudio](https://github.com/CiscoDevNet/cvp-sample-code/tree/master/CustomerVirtualAssistant).

![](_page_25_Picture_0.jpeg)

Passaggio 2. Nell'applicazione DFAudio, selezionare l'elemento Dialogflow, quindi sul lato destro selezionare la scheda Settings (Impostazioni). Modificare il nome dell'account di servizio con l'ID progetto precedentemente aggiunto al server di sintesi vocale, in questo esempio è:bankingrootiemspv

![](_page_26_Figure_0.jpeg)

Passaggio 3. Verificare che il parametro Output audio sia impostato su true per inviare l'audio all'agente virtuale Dialogflow anziché al testo.

Passaggio 4. Convalidare, salvare e distribuire l'applicazione nel server VXML.

Passaggio 5. Distribuire l'applicazione nella memoria del server VXML. Sul server VXML CVP, aprire Esplora risorse, passare a C:\Cisco\CVP\VXMLServer e fare clic su deployAllNewApps.bat. Se l'applicazione è stata precedentemente distribuita nel server VXML, fare clic sul file UpdateAllApps.bat.

### Elaborazione intento basata sulla premessa (DialogflowIntent / DialogflowParam)

In questo esempio, il flusso di chiamata è correlato a un'applicazione bancaria in cui i clienti possono controllare il saldo del proprio conto e trasferire una determinata quantità di denaro da un conto di risparmio a un altro conto. Gli elementi di trascrizione iniziali raccolgono i dati di identificazione dal cliente tramite riconoscimento vocale e li convalidano con il numero ANI. Una volta convalidata l'identificazione del cliente finale, il controllo delle chiamate viene trasferito all'elemento DialogFlowIntent per identificare la richiesta del cliente. In base all'input del cliente (ad esempio l'importo da trasferire), l'applicazione CVP Call Studio richiede al cliente finale i parametri rimanenti per elaborare ulteriormente l'intento. Una volta terminata la transazione di bonifico, il cliente può scegliere di terminare la chiamata o richiedere il trasferimento di un agente.

Passaggio 1. Importare l'applicazione in Call studio o crearne una nuova. In questo esempio è stata importata un'applicazione call studio chiamata DFRemote da Cisco Devnet [Sample CVA](https://github.com/CiscoDevNet/cvp-sample-code/tree/master/CustomerVirtualAssistant) [Application-DFRemote.](https://github.com/CiscoDevNet/cvp-sample-code/tree/master/CustomerVirtualAssistant)

Passaggio 2. Nell'applicazione DFRemote, selezionare l'elemento DialogflowIntent (DFIntent) e sul lato destro selezionare la scheda Impostazioni. Modificare il nome dell'account di servizio con l'ID progetto precedentemente aggiunto al server di sintesi vocale, nell'esempio riportato di seguito: bankingroot-iemspv

![](_page_27_Figure_0.jpeg)

Passaggio 3. Verificare che il parametro Modalità input sia impostato su Voce. È possibile impostarlo su voice e DTMF, ma per questo elemento deve essere impostato su voice perché non vengono raccolti parametri. Quando si utilizza DialogflowParam, è possibile impostarlo su entrambi. In questo elemento è il punto in cui si raccoglie effettivamente il parametro di input dal chiamante.

Passaggio 4. In questo esempio, quando un cliente chiama per controllare il saldo del conto, l'applicazione chiede al cliente di fornire il tipo di conto per DTMF o voce. Queste informazioni vengono raccolte nell'elemento DialogflowParam (AccountType, come illustrato nell'immagine). Per raccogliere i parametri richiesti, modificare le impostazioni di DialogflowParam. in Modalità input selezionare dtmf+voice, in modo che il chiamante possa immettere o dire il tipo di account. Nel parametro Intento digitare l'intento correlato, in questo caso CheckBalance. E nell'impostazione Variable,

selezionare il parametro dell'intento, in questo caso AccountType. Se questo è l'ultimo parametro dell'intento, impostate la variabile Last Parameter su true. Per ulteriori informazioni sulle impostazioni di DialogflowParam, consultare la [guida Element Specifications release 12.5.](/content/en/us/td/docs/voice_ip_comm/cust_contact/contact_center/customer_voice_portal/cvp_12_5/reference/guide/ccvp_b_1251-element-specification-guide-cvp.pdf)

![](_page_28_Figure_0.jpeg)

Passaggio 5. Convalidare, salvare e distribuire l'applicazione nel server VXML.

Passaggio 6. Distribuire l'applicazione nella memoria del server VXML. Sul server VXML CVP, aprire Esplora risorse, passare a C:\Cisco\CVP\VXMLServer e fare clic su deployAllNewApps.bat. Se l'applicazione è stata precedentemente distribuita nel server VXML, fare clic sul file UpdateAllApps.bat.

Passaggio 7. Copiare il file JSON precedentemente scaricato nella directory C:\Cisco\CVP\Conf. Il nome del file jason deve corrispondere al nome del progetto, in questo caso bankingrootiemspv.json.

Passaggio 8. Aggiungere i servizi Google TTS e ASR, se necessari, come in questo esempio. se la distribuzione è su UCCE, aggiungere TTS e ASR tramite il server NOAMP. Su PCCE, aprire l'interfaccia CCE Admin / Single Plane of Glass (SPOG).

Passaggio 9. Sotto la scheda Caratteristiche, selezionare Assistente virtuale cliente.

Passaggio 10. Aggiungere prima il servizio TTS e quindi seguire la stessa procedura per aggiungere il servizio ASR. Fare clic su Sintesi vocale, quindi su Nuovo.

![](_page_29_Picture_0.jpeg)

Passaggio 11. Selezionare Google come provider di servizi e aggiungere il Nome account del servizio (lo stesso nome account dell'account NLU nei passaggi precedenti). Fare clic su Next (Avanti).

![](_page_29_Picture_48.jpeg)

![](_page_29_Picture_49.jpeg)

Passaggio 12. Impostare questo servizio TTS come predefinito e copiare il contenuto del file json NLU generato nei passaggi precedenti come chiave json ASR e TTS. Fare clic su Salva.

Nota: Gli account del servizio TTS e ASR non richiedono l'assegnazione di alcun ruolo. Tuttavia, se si utilizza lo stesso account del servizio NLU per ASR e TTS, è necessario verificare che questo account del servizio abbia accesso alle API TTS e ASR.

![](_page_30_Picture_92.jpeg)

In generale, questo è il flusso di processo quando si utilizzano DialogflowIntent e DialogflowParam:

1. L'applicazione Call Studio / VXML legge il file JSON da C:\Cisco\CVP\Conf\

2. Viene riprodotto il prompt audio DialogflowIntent, il file audio o la sintesi vocale nell'impostazione audio viene convertito in audio.

3. Ora, quando il cliente parla, l'audio viene trasmesso al motore di riconoscimento Google ASR.

4. Google ASR converte il discorso in testo.

5. Il testo viene inviato al flusso di dialogo dal server VXML.

6. Google Dialogflow restituisce l'intento in forma di testo all'elemento DialogflowIntent dell'applicazione VXML.

### Configurazione server proxy

Google Software Development Kit (SDK) in Cisco VB utilizza il protocollo gRPC per interagire con Google Dialogflow. gRPC utilizza HTTP/2 per il trasporto.

Poiché il protocollo sottostante è HTTP, è necessario configurare il proxy HTTP per stabilire la comunicazione end-to-end se non è disponibile una comunicazione diretta tra Cisco VB e Google Dialogflow.

Il server proxy deve supportare la versione HTTP 2.0. Cisco VB espone il comando CLI per configurare la configurazione dell'host proxy e della porta.

Passaggio 1. Configurare l'host httpsProxy.

set speechserver httpsProxy host <hostname> Passaggio 2. Configurare la porta httpsProxy.

set speechserver httpsProxy port <portNumber>

Passaggio 3. Convalidare la configurazione con il comando Show httpsProxy.

Passaggio 4. Riavviare il servizio Cisco Speech Server dopo la configurazione del proxy.

utilizza il servizio per riavviare Cisco Speech Server

Inoltre, se è stato implementato il modello di distribuzione Premise Based Intent Processing (DialogflowIntent / DialogflowParam) e non è disponibile una connessione Internet diretta tra il server VXML di CVP e Google Dialogflow, è necessario configurare il server proxy sul server VXML di CVP.

Passaggio 1. Accedere al server VXML CVP.

Passaggio 2. Eseguire il comando regedit.

#### Passaggio 3. Passare a HKEY\_LOCAL\_MACHINE\SOFTWARE\WOW6432Node\Apache Software Foundation\Procrun 2.0\VXMLServer\Parameters\Java\Options.

Passaggio 4. Aggiungere queste righe al file.

-Dhttps.proxyHost=<IP/Host proxy>

-Dhttps.proxyPort=<Numero porta proxy>

![](_page_31_Picture_77.jpeg)

Passaggio 5. Riavviare il servizio Cisco CVP VXML Server.

# Risoluzione dei problemi

Se è necessario risolvere i problemi CVA, consultare le informazioni in questo documento [Risoluzione dei problemi dell'Assistente virtuale del cliente Cisco.](/content/en/us/support/docs/contact-center/unified-customer-voice-portal/215526-troublesoot-cvp-customer-virtual-assista.html)

# Informazioni correlate

### Documentazione di Cisco

- [Codice di esempio](https://github.com/CiscoDevNet/cvp-sample-code/tree/master/CustomerVirtualAssistant) Applicazioni CVA di esempio
- Callflow e architettura di [progettazione CVA.](/content/en/us/td/docs/voice_ip_comm/cust_contact/contact_center/icm_enterprise/icm_enterprise_12_5_1/design/guide/ucce_b_soldg-for-unified-cce-12_5/ucce_b_soldg-for-unified-cce-12_5_chapter_01000.html#concept_504D901FE4FB5DA0D6F0701E4BFC4CA3)
- [Configurare i servizi CVA in UCCE](/content/en/us/td/docs/voice_ip_comm/cust_contact/contact_center/customer_voice_portal/cvp_12_5/administration/guide/ccvp_b_1251-administration-guide-for-cisco-unified-customer-voice-portal/ccvp_b_1251-administration-guide-for-cisco-unified-customer-voice-portal_chapter_01.html#topic_39D6199BE6CBA2F5472BC57F4DD5D465) utilizzando OAMP.
- [Configurare i servizi CVA in PCCE](/content/en/us/td/docs/voice_ip_comm/cust_contact/contact_center/pcce/pcce_12_5_1/configuration/guide/pcce_b_admin-and-config-guide_12_5/pcce_b_admin-and-config-guide_12_5_chapter_011.html#concept_F7500EC077579D73709659B08E642C69) utilizzando PCCE Admin.
- Specifica elemento [Dialogflow](/content/en/us/td/docs/voice_ip_comm/cust_contact/contact_center/customer_voice_portal/cvp_12_5/reference/guide/ccvp_b_1251-element-specification-guide-cvp/ccvp_b_1251-element-specification-guide-cvp_chapter_0111001.html) Call Studio
- Specifica elemento [DialogflowIntent](/content/en/us/td/docs/voice_ip_comm/cust_contact/contact_center/customer_voice_portal/cvp_12_5/reference/guide/ccvp_b_1251-element-specification-guide-cvp/ccvp_b_1251-element-specification-guide-cvp_chapter_0111011.html) Call Studio
- Specifica elemento [DialogflowParam](/content/en/us/td/docs/voice_ip_comm/cust_contact/contact_center/customer_voice_portal/cvp_12_5/reference/guide/ccvp_b_1251-element-specification-guide-cvp/ccvp_b_1251-element-specification-guide-cvp_chapter_0111100.html) Call Studio
- Specifica elemento [Transcribe](/content/en/us/td/docs/voice_ip_comm/cust_contact/contact_center/customer_voice_portal/cvp_12_5/reference/guide/ccvp_b_1251-element-specification-guide-cvp/ccvp_b_1251-element-specification-guide-cvp_chapter_0111010.html) Call Studio

### Documentazione di Google

- Abilita [API Dialogflow](https://cloud.google.com/dialogflow/docs/quick/setup#api)
- Abilita [API di sintesi vocale cloud](https://cloud.google.com/apis/docs/getting-started#enabling_apis) (opzionale)
- Abilita [API di sintesi vocale cloud](https://cloud.google.com/apis/docs/getting-started#enabling_apis) (opzionale)
- Abilita [fatturazione flusso di dialogo](https://cloud.google.com/dialogflow/docs/quick/setup#billing)
- Eseguire l'aggiornamento a [Enterprise Edition](https://cloud.google.com/dialogflow/docs/editions#choose_an_edition_and_pricing_plan) per le funzionalità avanzate di Dialogflow.
- Attivare [Modelli avanzati](https://cloud.google.com/dialogflow/docs/data-logging#enabling_data_logging_and_using_enhanced_models) per ottenere risultati ottimali con il riconoscimento vocale.
- Crea [chiave di autenticazione Dialogflow](https://cloud.google.com/dialogflow/docs/quick/setup#sa-create)
- Crea [tasto vocale](https://cloud.google.com/speech-to-text/docs/quickstart-client-libraries#before-you-begin)
- Crea [tasto sintesi vocale](https://cloud.google.com/text-to-speech/docs/quickstart-client-libraries#before-you-begin)
- [Nozioni fondamentali su Dialogflow](https://cloud.google.com/dialogflow/docs/basics)
- [Impostazione dell'agente Dialogflow](https://cloud.google.com/dialogflow/docs/quick/setup)
- [Creazione di un agente Dialogflow](https://cloud.google.com/dialogflow/docs/quick/build-agent)

[Documentazione e supporto tecnico – Cisco Systems](http://www.cisco.com/cisco/web/support/index.html?referring_site=bodynav)